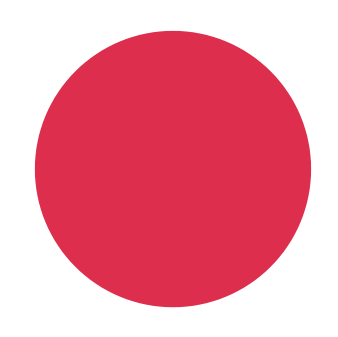

### TUTORIEL POUR UTILISER

### Mailchimp

*Par Loris Benedini Community Manager - Animateur Numérique de Territoire - Visit Hainaut*

Un service offert par la Fédération du Tourisme de la Province de Hainaut

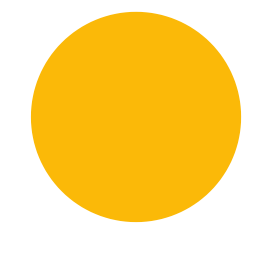

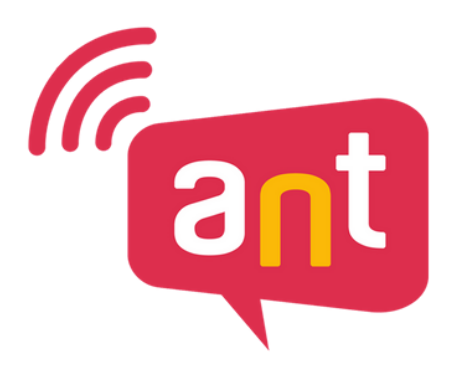

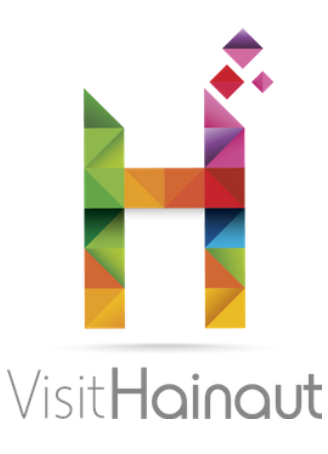

# PAR OÙ COMMENCER ?

Allez sur Mailchimp.com, cliquez sur la lettre jaune en haut à droite (pour vous, il s'agira de la première lettre de votre pseudo)

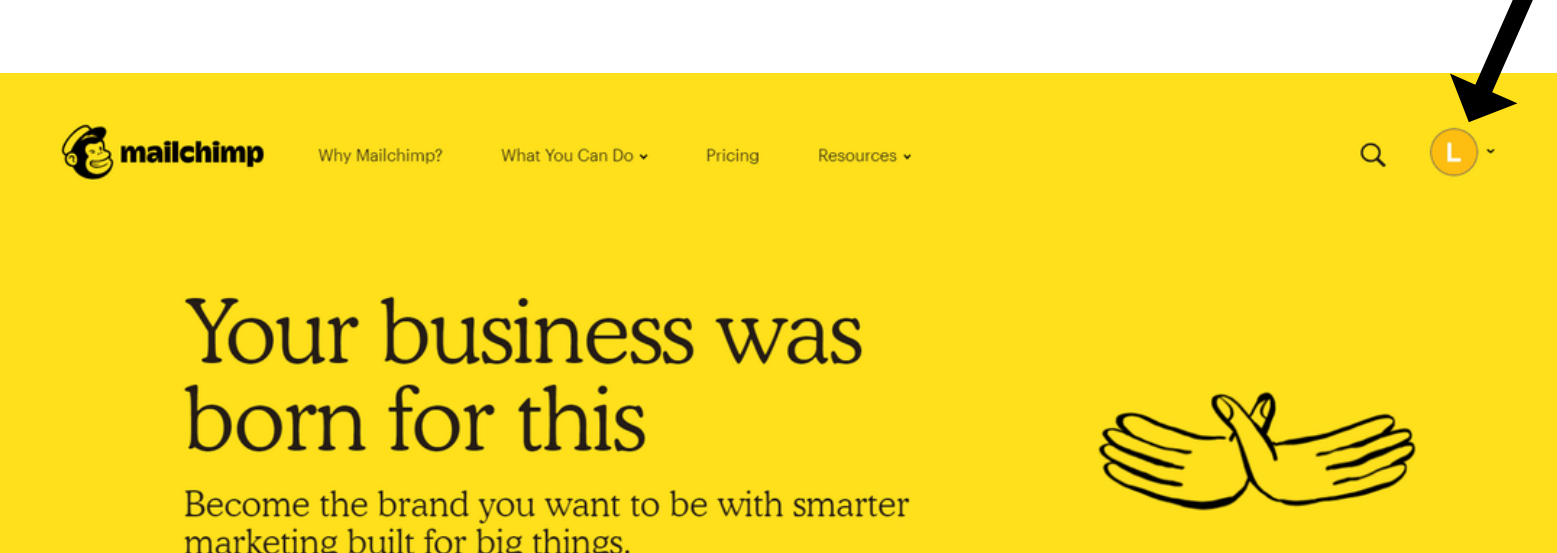

#### **VISIT HAINAUT**

### LESLISTES!

Pour accéder à vos contacts, cliquez sur "Audience" à gauche de votre écran :

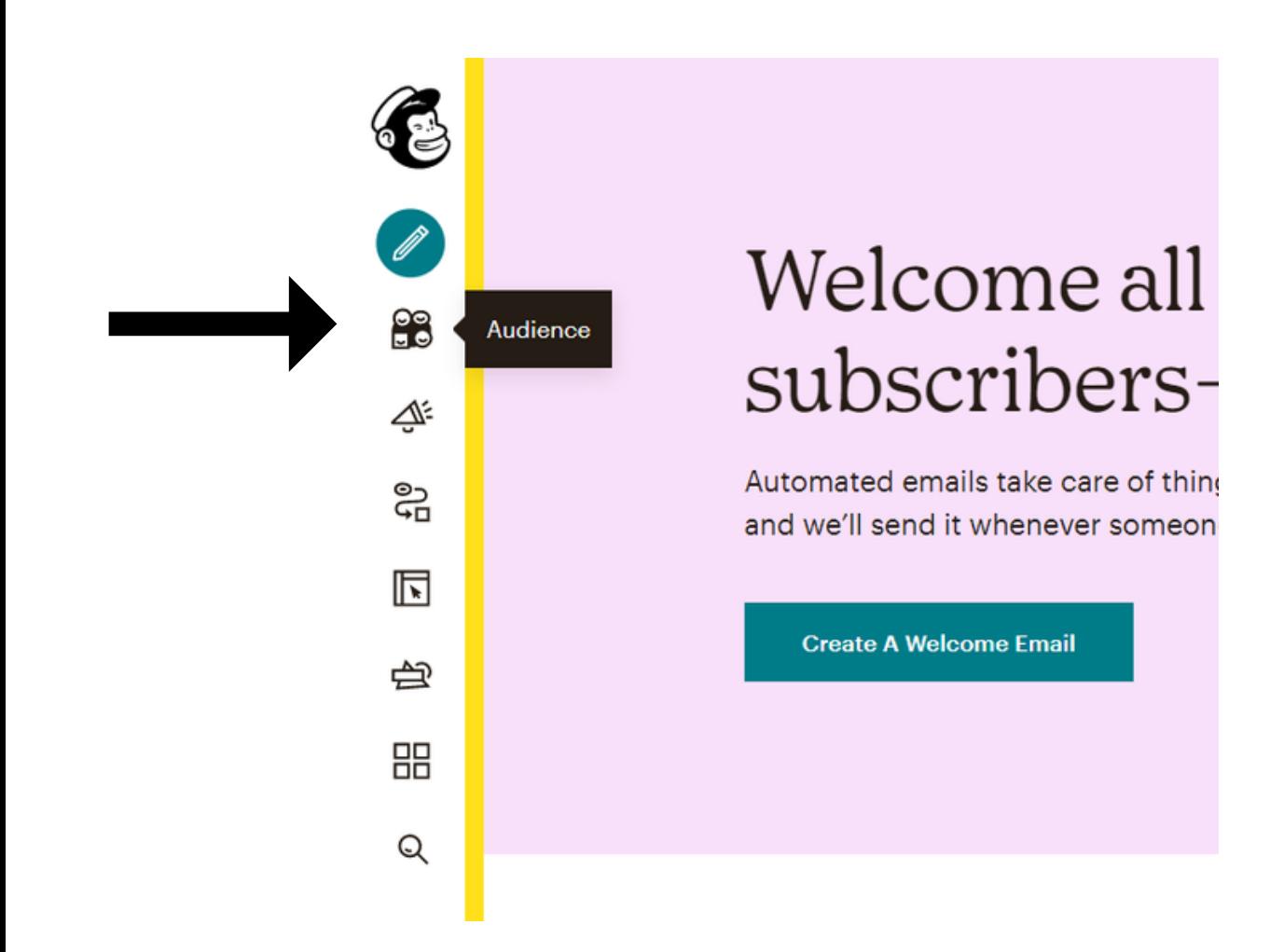

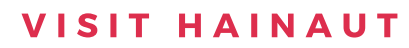

# LESLISTES!

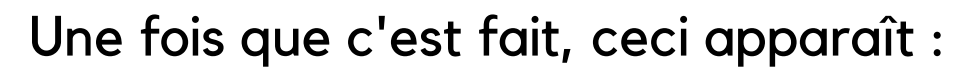

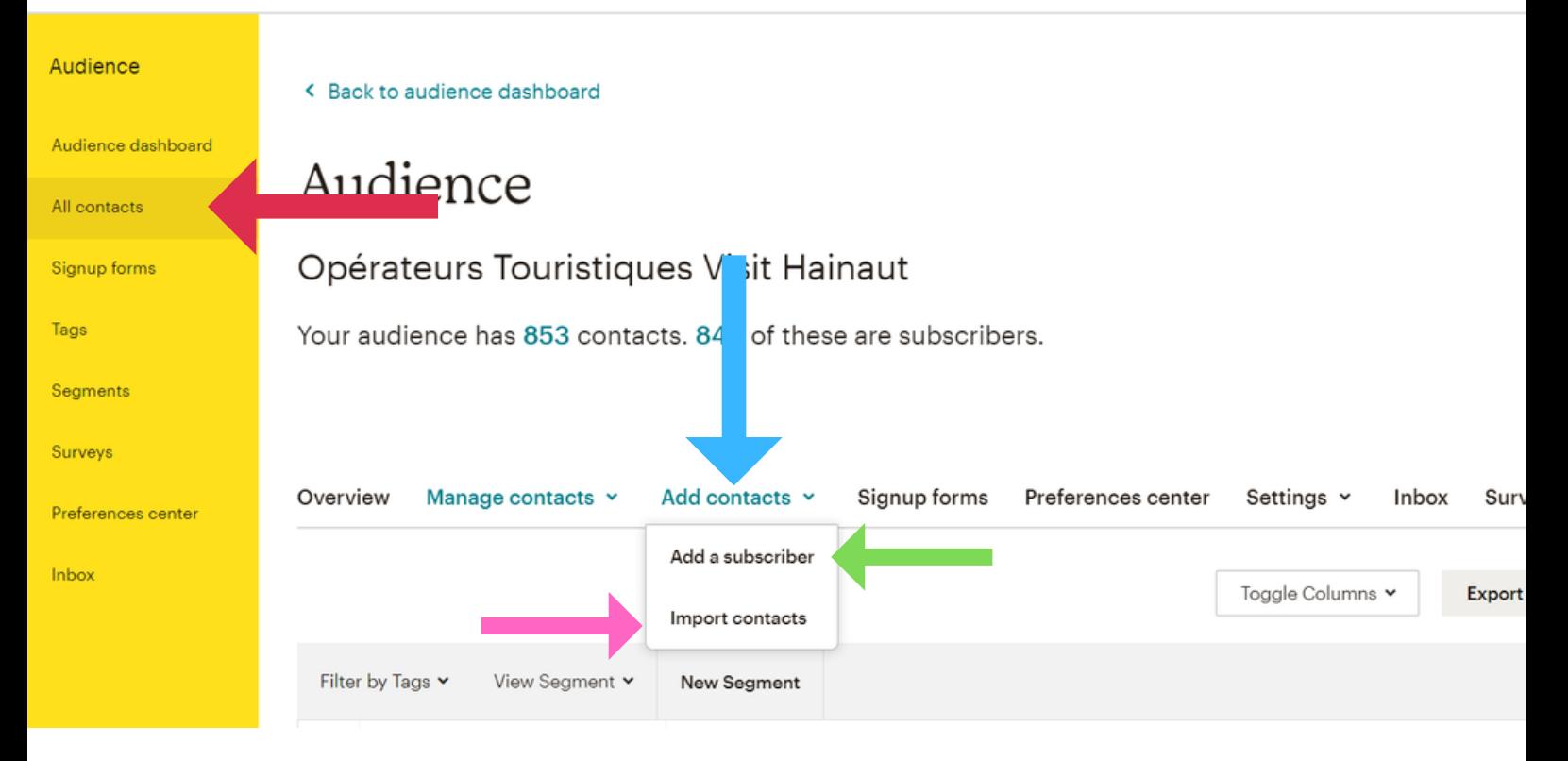

### Pour ajouter des contacts :

- Cliquez sur All contacts (flèche rouge)
- Ensuite, cliquez sur Add contacts (flèche bleue)

### Vous pourrez ensuite :

- Soit ajouter manuellement un par un les contacts en cliquant sur Add a subscriber (flèche verte)
- VISIT HAINAUT Soit les ajouter tous d'un coup en cliquant sur Import contacts (flèche rose). En cliquant sur ce bouton, vous pourrez soit importer via un fichier Excel, soit en faisant un copier-coller (exemple page suivante).

# LESLISTES!

### Where do you want to import contacts from?

CSV or tab-delimited text file Import contacts from .csv or .txt files

Copy/paste from file Copy and paste contacts from .xls or .xlsx files

Integrated service Import contacts from services like Google Contacts, Salesforce, Zendesk, and more. Learn more

**K** Return to Dashboard

Il ne vous restera plus qu'à encoder les adresses dans le tableau, cocher la phrase en dessous et appuyer sur "next" en bas à droite !

Feedback

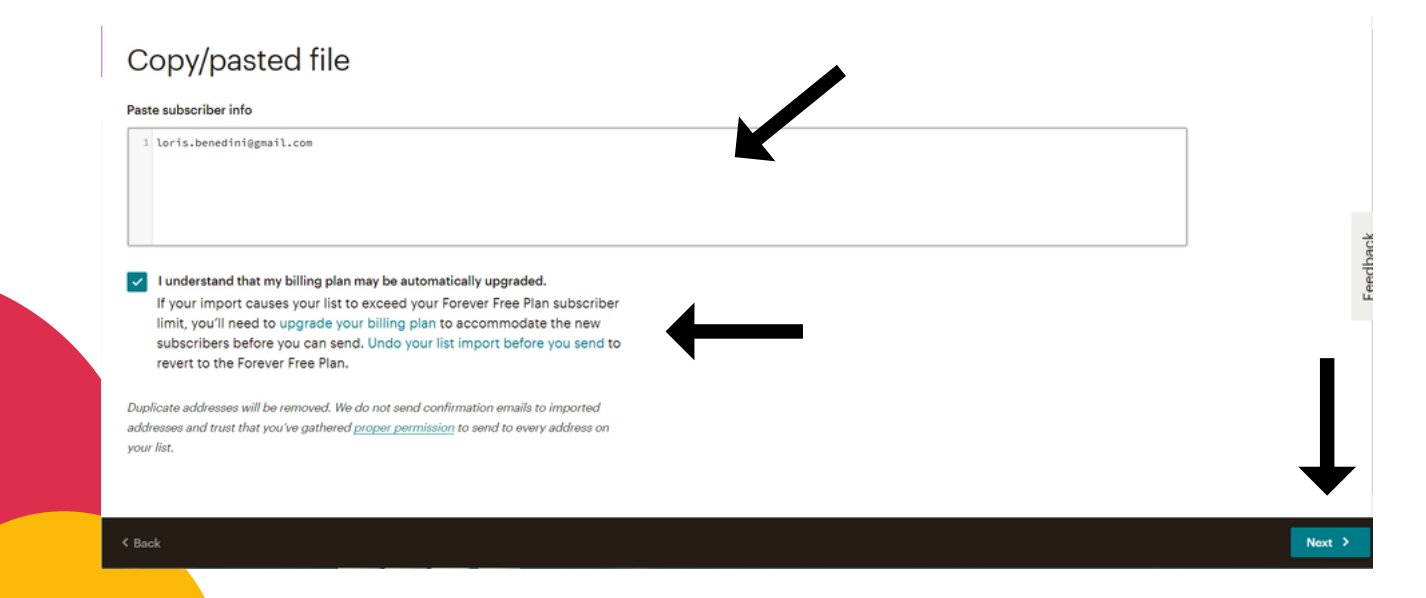

**A** 

๕

ಜ

闶

白

昍

Q

Campaigns

Pour accéder à vos campagnes, Retournez sur la page d'accueil et cliquez sur "Campaigns" , à gauche de votre écran :

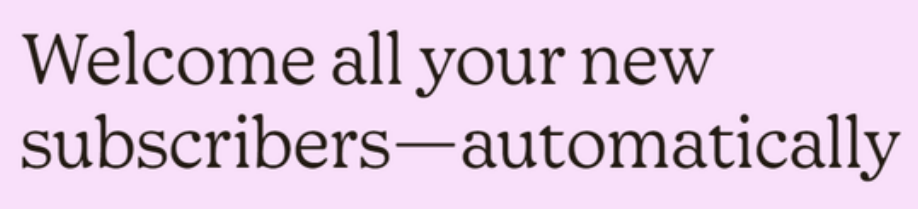

**Dismiss** 

Automated emails take care of things you shouldn't have to. Set up a welcome email and we'll send it whenever someone joins your audience.

Cliquez ensuite sur le nom de votre campagne pour accéder à son contenu (si vous n'en avez pas encore, cliquez simplement sur Create campaign en haut à droite) :

**Create A Welcome Email** 

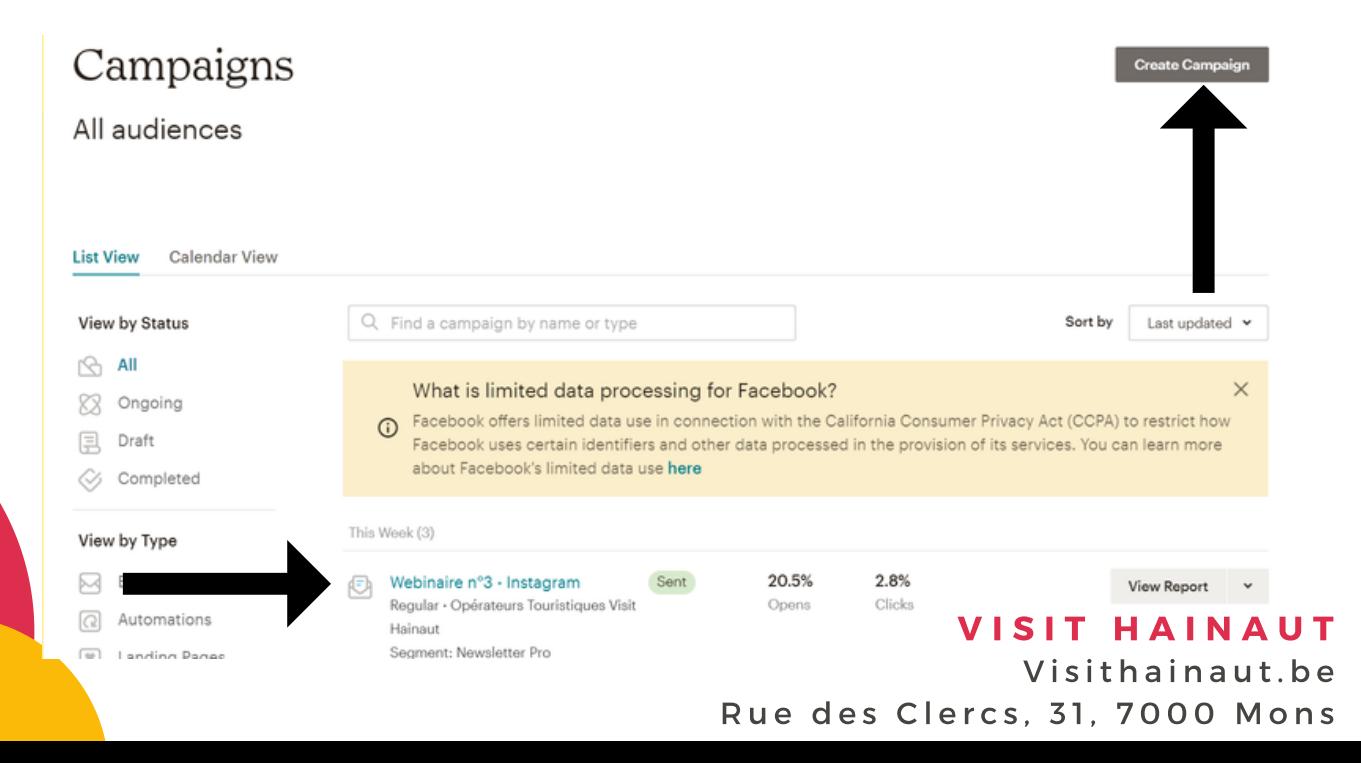

# MAILING

6

### Voici ce qui apparaît :

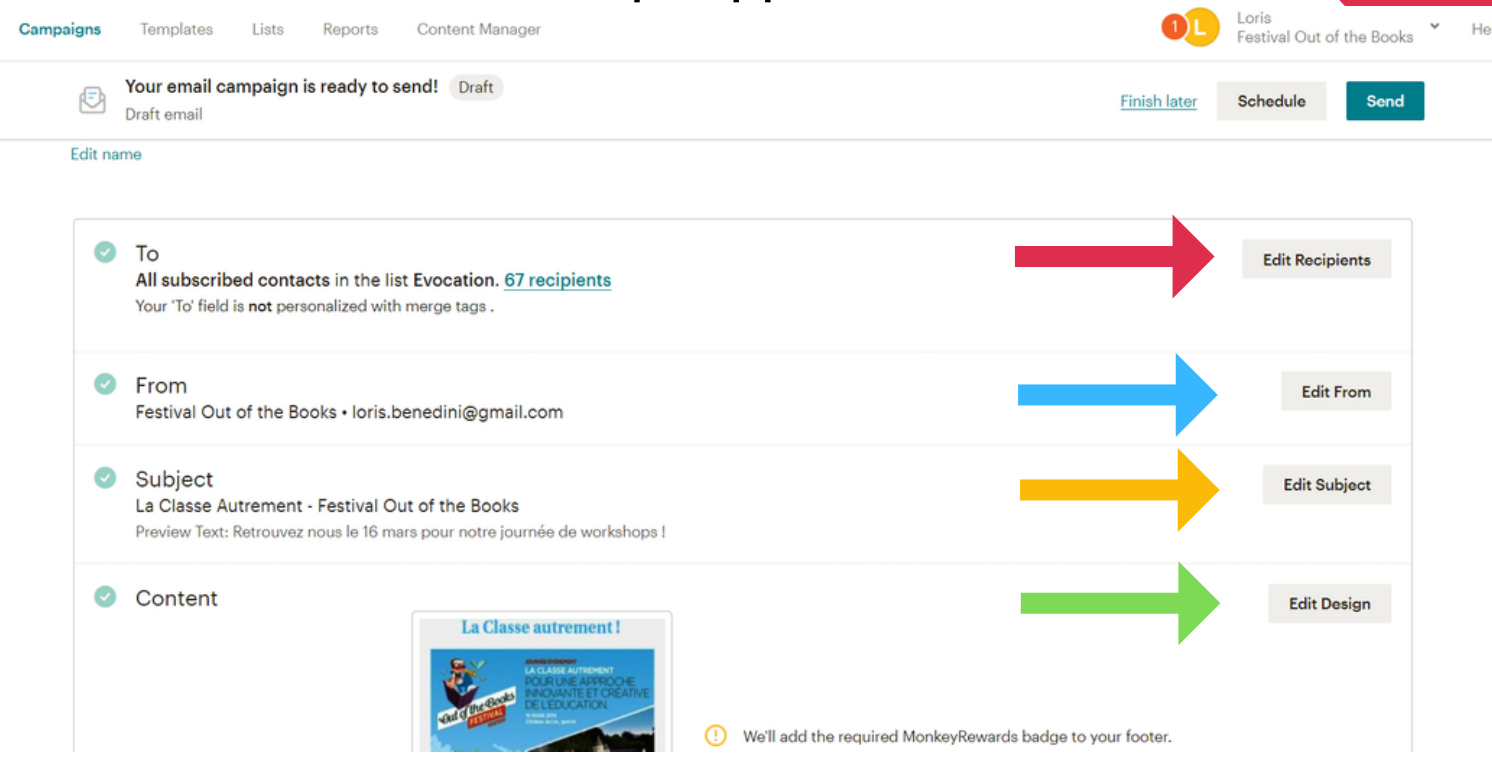

- Le premier onglet ("To") vous permet de choisir la liste de contacts à qui vous désirez envoyer votre e-mail. Pour ce, cliquez sur "Edit Recipients" (Flèche rouge)
- Le deuxième onglet ("From") Vous permet d'encoder le nom de votre institution, ainsi que l'adresse e-mail à laquelle les internautes pourront répondre au mail que vous enverrez. Pour accéder à cet onglet, cliquez sur "Edit From" (Flèche bleue)
- Le troisième onglet, "Subject", vous permet d'encoder l'objet du mail, ainsi que le mini texte de présentation (150 caractères maximum). Pour y accéder, cliquez sur "Edit subject" (Flèche jaune)
- Enfin, le quatrième onglet, "content", va vous permettre de travailler l'ensemble du contenu de votre mail (écrit, images, liens ... Pour y accéder, cliquez sur "Edit design" (Flèche verte) : C'est sur cet onglet que nous allons nous attarder dès la page suivante.

#### **VISIT HAINAUT**

# CRÉATION D'UN MAIL La page apparaît comme ceci : à gauche, le

- contenu du mail avec les textes et images. Les images et les textes sont séparés sous forme de bloc
- A droite, vous avez la possibilité d'ajouter des blocs dans votre mail. Vous pouvez ainsi ajouter des images, vidéos, des boutons d'action, des liens vers vos réseaux sociaux, etc et les placer où vous le souhaitez. Vous pouvez ainsi agencer le contenu de votre mail comme bon vous semble !

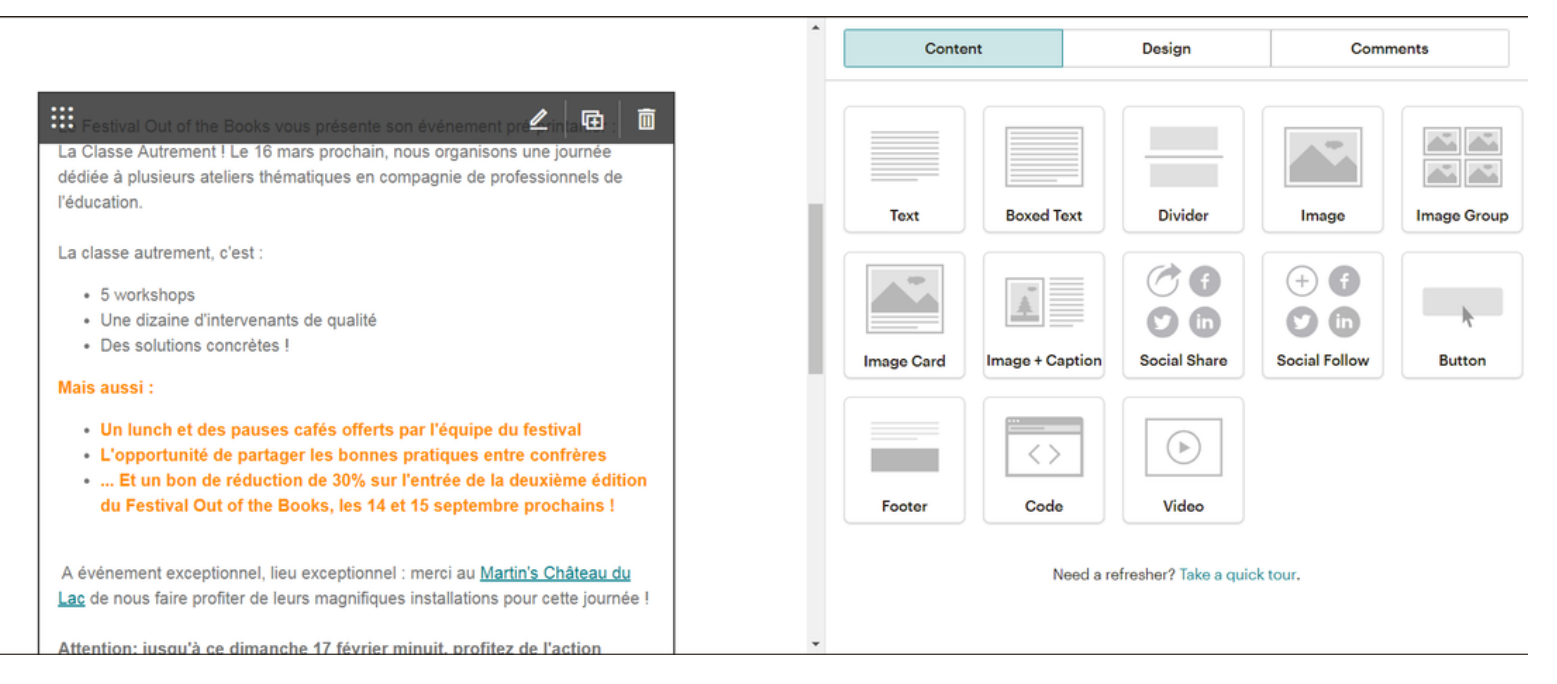

Si vous souhaitez modifier un bloc déjà existant, c'est simple : il suffit de cliquer sur ce bloc. Le côté droit de l'image va changer (voir page suivante)

#### **VISIT HAINAUT**

# CRÉATION D'UN MAIL Une fois que vous avez cliqué sur le bloc pour le modifier, ce même

- bloc apparaît également sur la droite, de sorte que vous puissiez le modifier. Le côté gauche n'est, en fait, qu'un aperçu de votre email.
- Vous pouvez modifier la police, sa taille ainsi que sa couleur. Les fonctionnalités sont similaires à ce que l'on peut trouver sur Word. Une fois que vous avez terminé de modifier le bloc, cliquez sur "Save & Close" en gris (voir flèche)

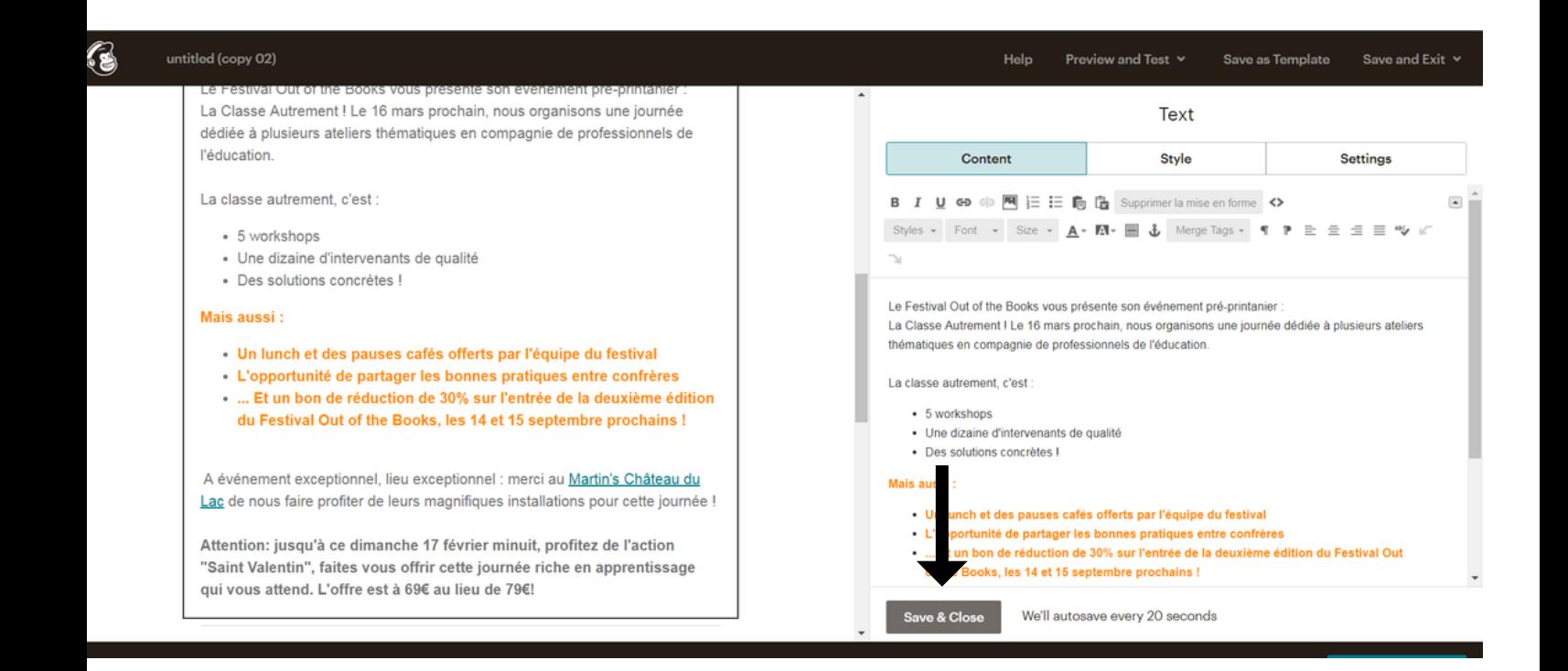

#### **VISIT HAINAUT**

# CRÉATION D'UN MAIL Les blocs de photo peuvent aussi être modifiés. Le principe est

- similaire : cliquez sur le bloc, et ce bloc apparaîtra sur la droite également, bien que les photos y apparaitront de manière plus petites.
- Pour changer de photos, cliquez sur "Replace". Vous pourrez là charger une photo se trouvant sur votre ordinateur.

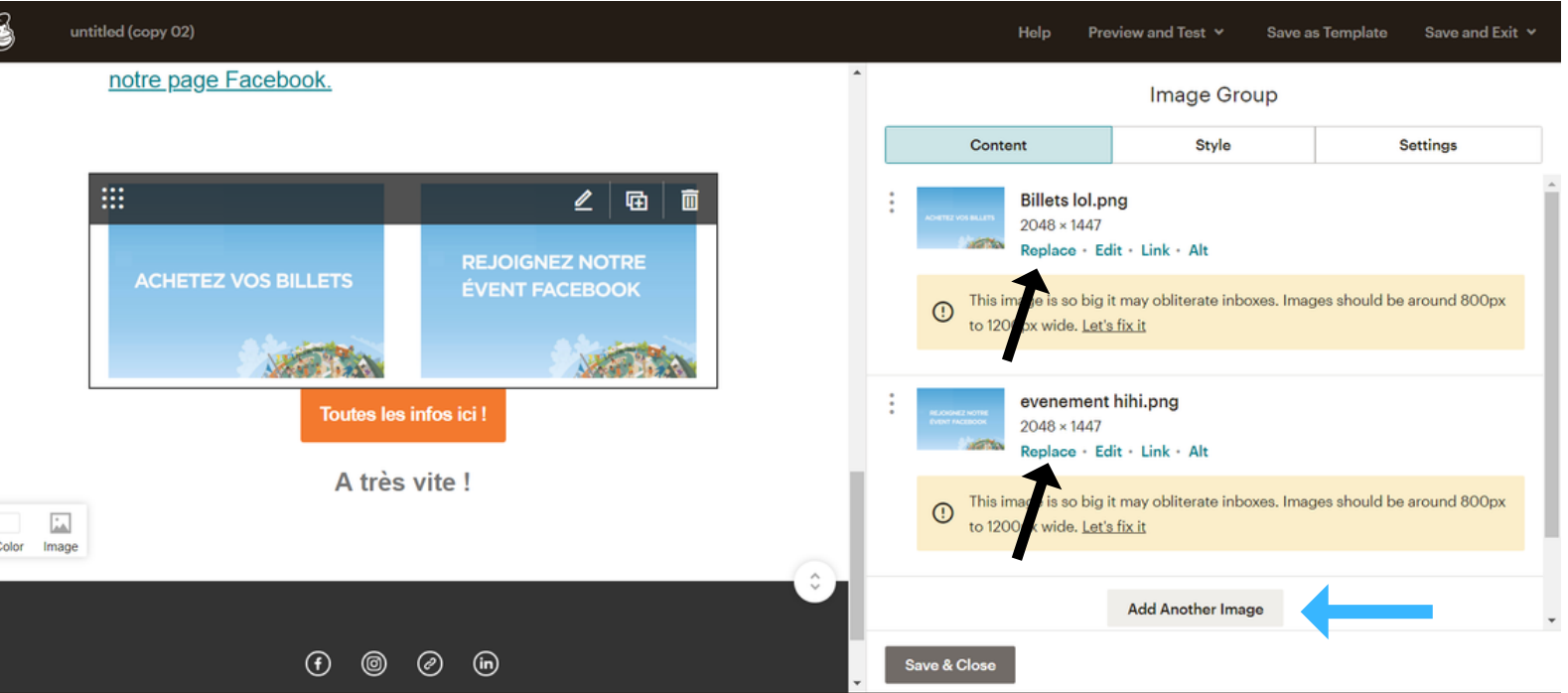

Vous pouvez également modifier votre bloc, en ajoutant une image. Pour ce, cliquez sur "Add Another Image" (flèche bleue)

#### Visithainaut.be Rue des Clercs, 31, 7000 Mons **VISIT HAINAUT**

# CRÉATION D'UN MAIL Vous pouvez également ajouter un lien sur votre image : par

exemple, si vous souhaitez que votre image redirige vers votre site internet ! La solution est simple : cliquez sur "link" :

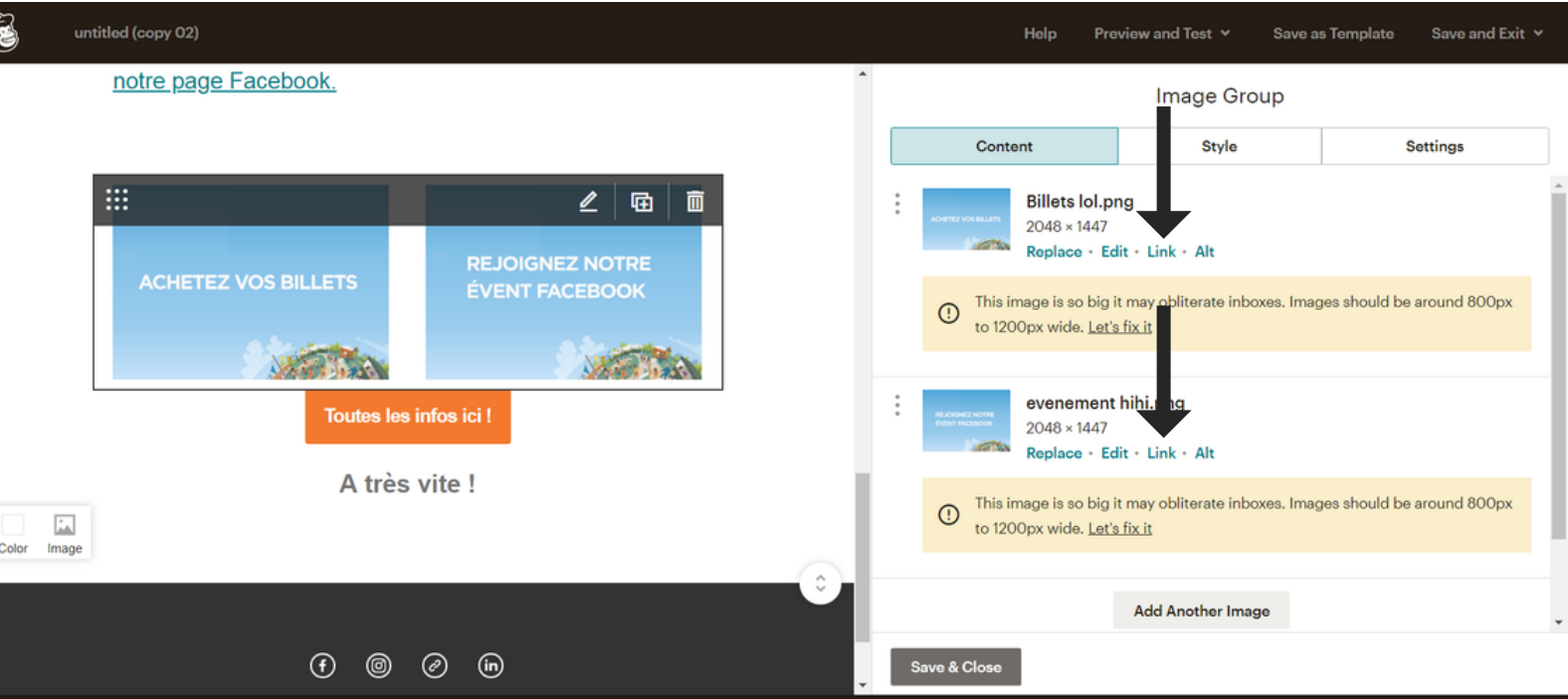

Ensuite, une petite boite de dialogue apparaît. Vous n'avez plus qu'à encoder l'adresse URL sur laquelle vous voulez que l'internaute se rende (Flèche bleue) . Ensuite, cliquez sur "Insert" (flèche rouge) :

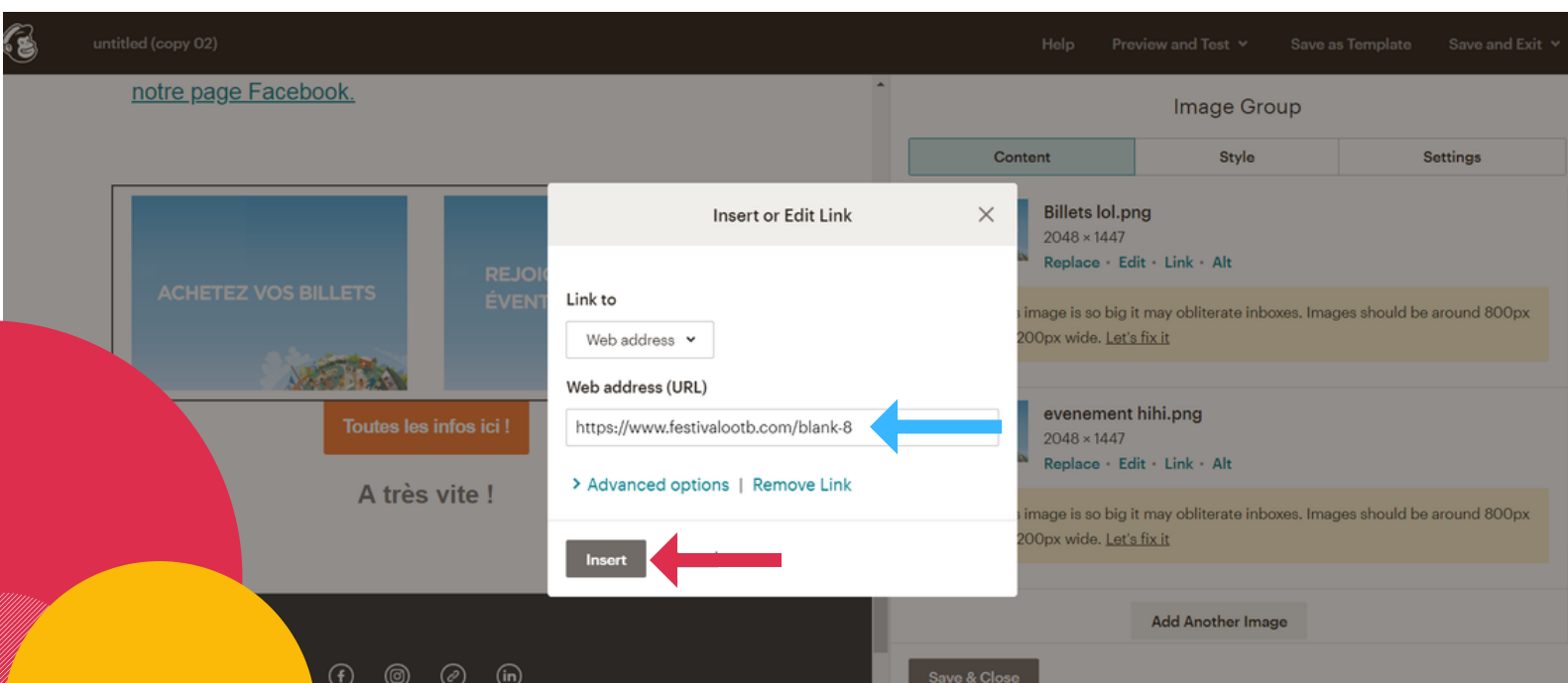

Pour sauvegarder le bloc d'images, le principe est le même : cliquez sur "Save & Close" en gris :

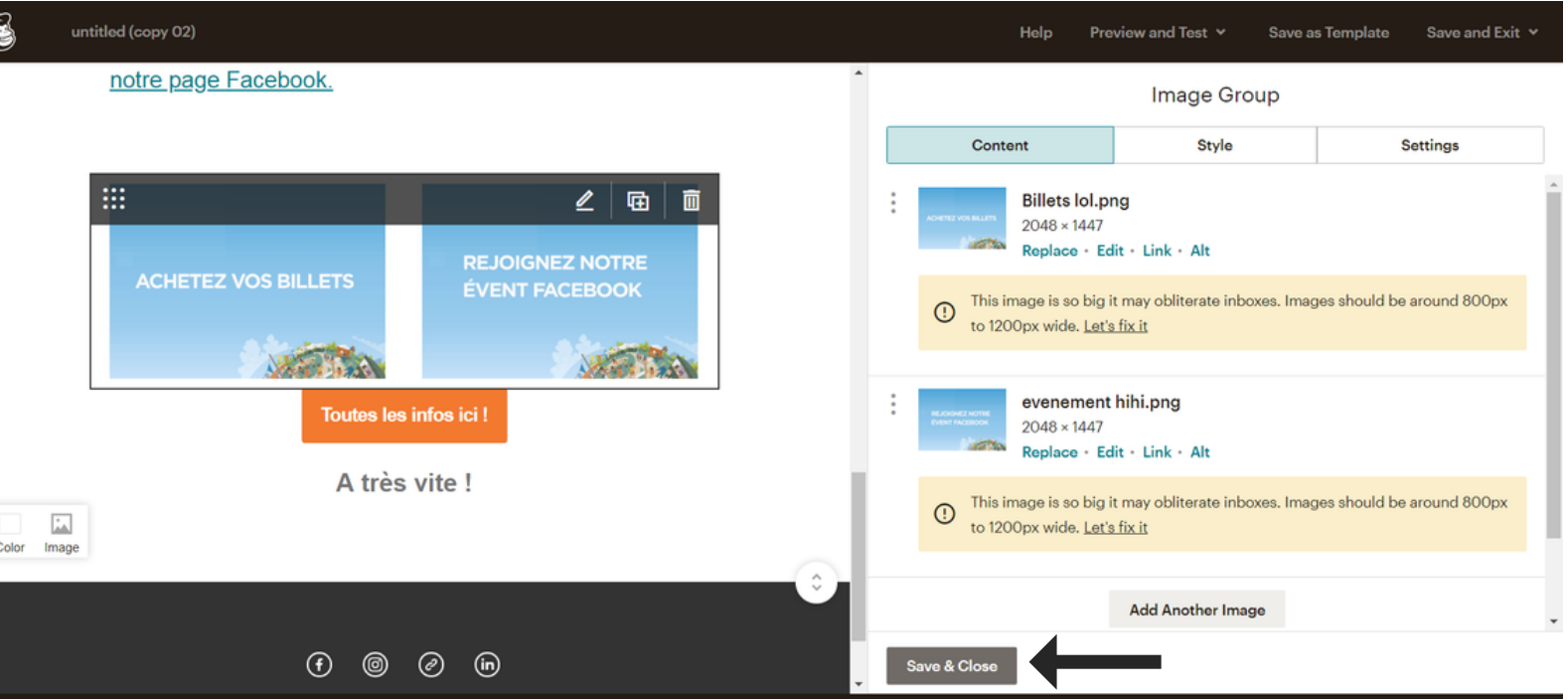

- Une fois que vous avez terminé l'ensemble de votre e-mail, vous pouvez le prévisualiser, pour être sure qu'il corresponde à vos attentes. Pour ce, cliquez sur "Preview and Test", en haut à droite;
- Ensuite, cliquez sur "Enter preview mode". Vous pourrez dès lors voir à quoi ressemble votre e-mail, que ce soit sur ordinateur ou sur smartphone

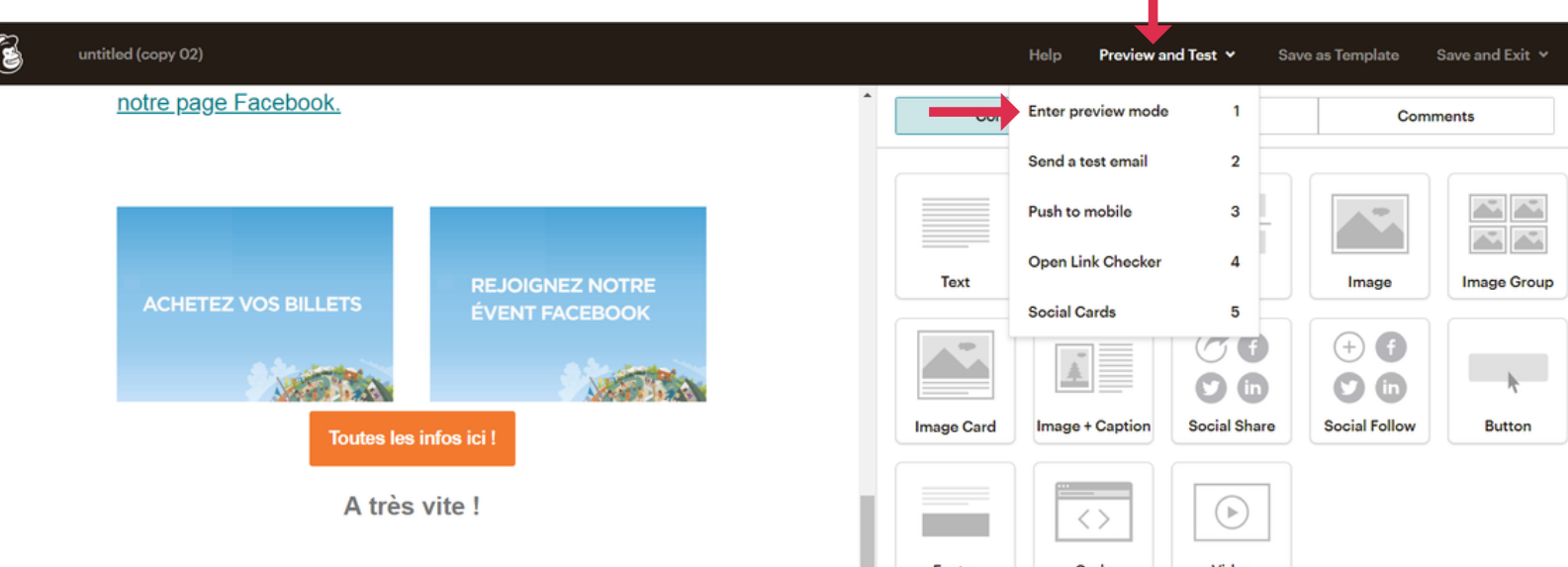

Enfin, pour sauvegarder l'ensemble de votre e-mail (et non pas uniquement un bloc), vous devez cliquer sur "Save & Close", mais celui en BLEU, qui se trouve en bas à droite de la page :

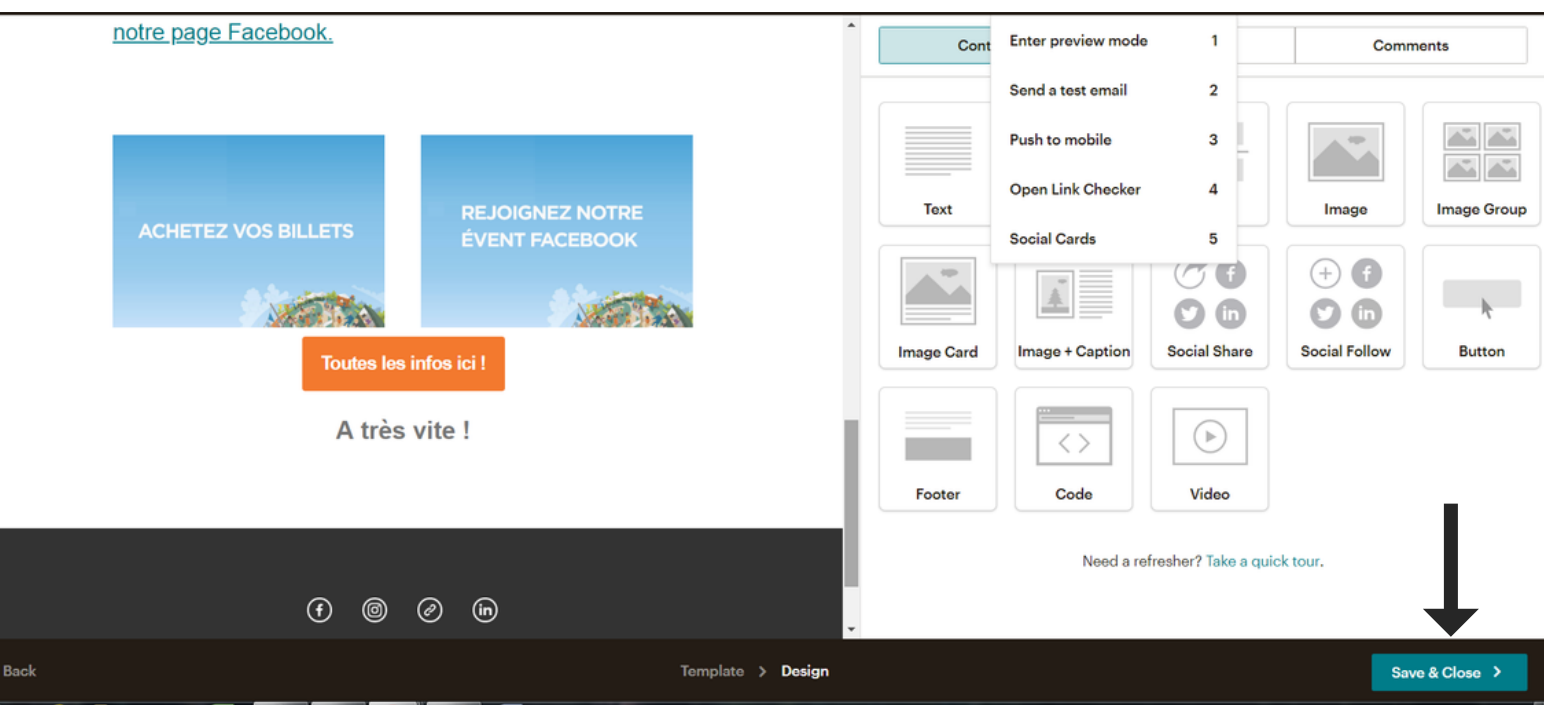

Pour terminer, une fois que vous avez créé le contenu du mail, choisi la liste des contacts, entré l'adresse e-mail de réponse et encodé l'objet du mail, vous êtes prêt(e) à envoyer votre e-mail ! Il vous suffira de cliquer sur "Send" en haut à droite :

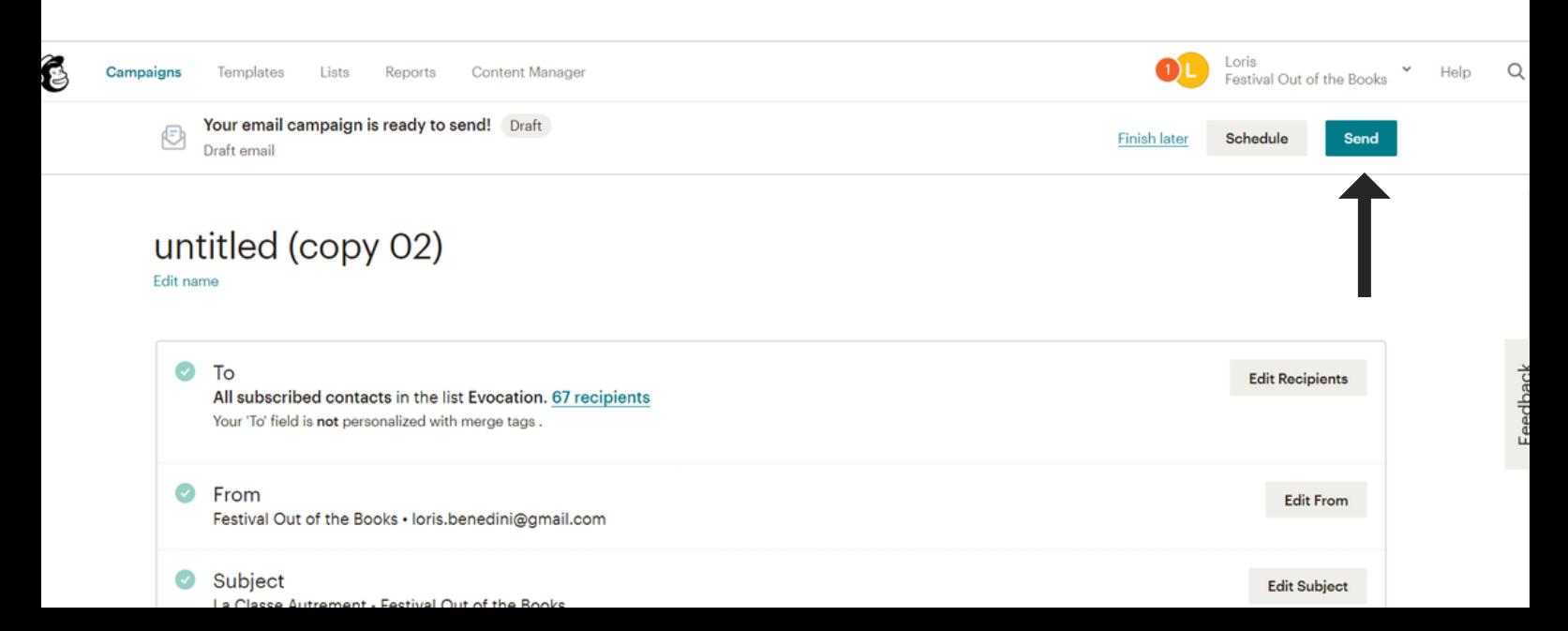

Mailchimp vous demandera une confirmation d'envoi. Il suffira de cliquer sur "Send Now" et votre mail sera définitivement envoyé :

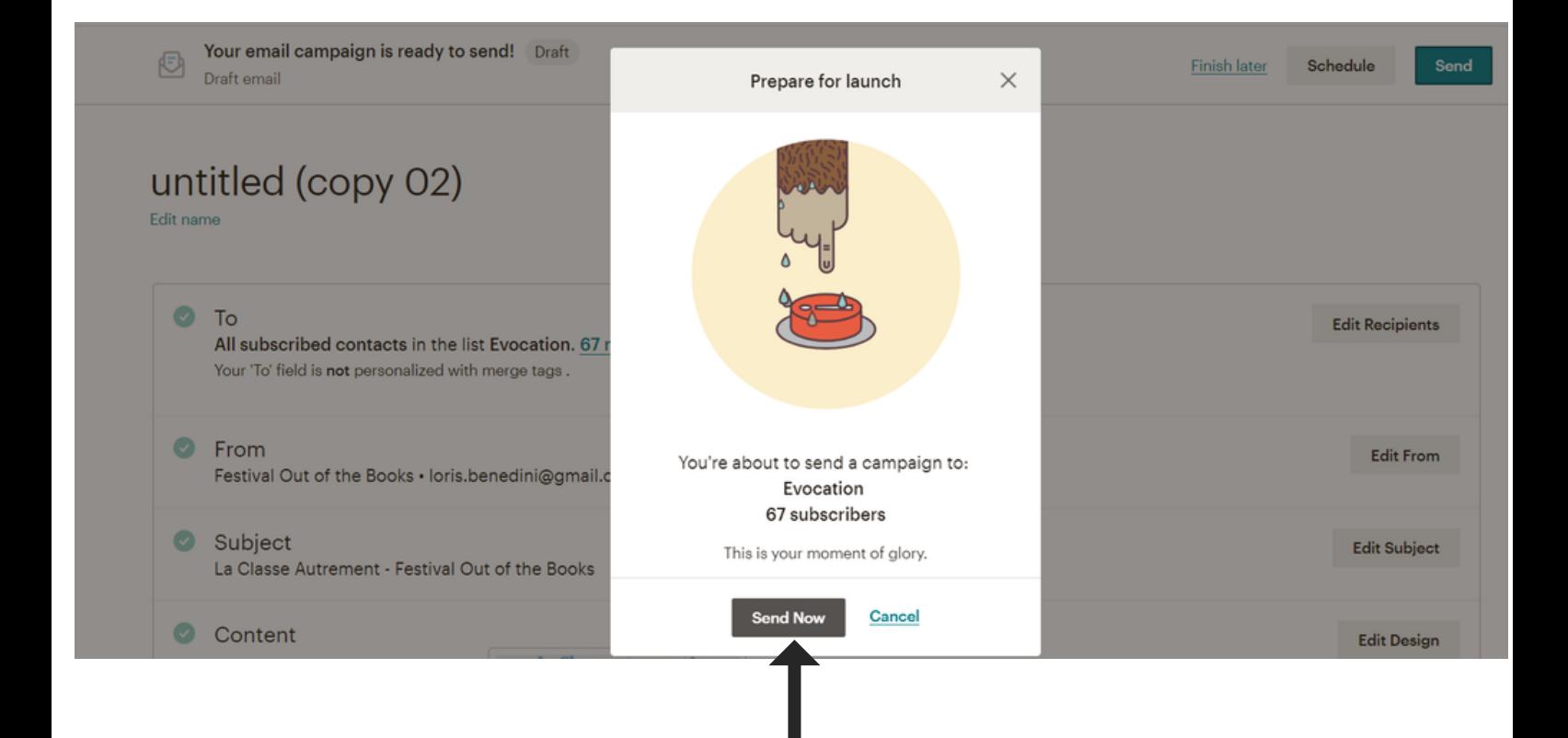

#### **VISIT HAINAUT**

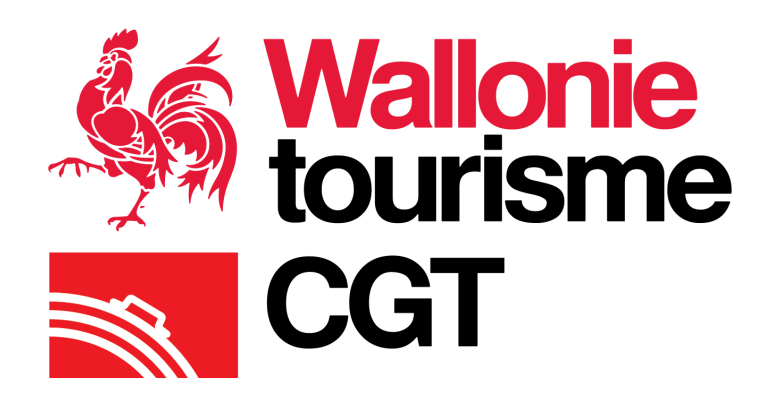

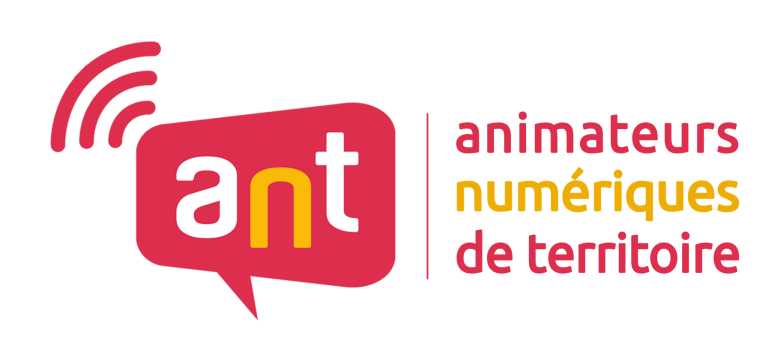

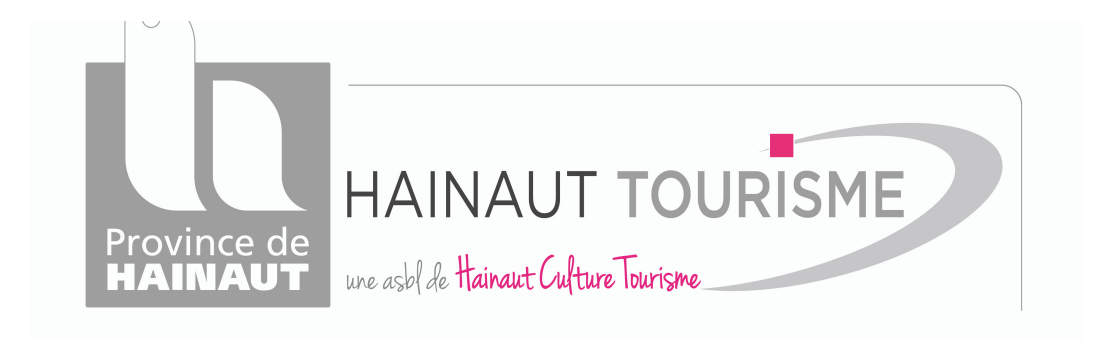

#### **Hainaut Culture Tourisme**

ASBL FEDERATION DU TOURISME DE LA PROVINCE DE HAINAUT - CELLULE VEILLE ET DEVELOPPEMENT

*www.visithainaut.be*

31, Rue des Clercs, 7000 Mons - Federation.tourisme@hainaut.be